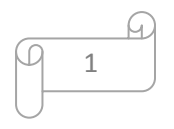

- Navigate to the "*RFx and Auctions*" tab
- New RFx have a response status "*No Bid Created*"
- To respond, click on the **"Event Number"** with corresponding status
- Click on the **"***Register"* button for Open Tenders (then refresh), then click on the **"Participate"** button (then refresh)
- Click on the **"Create Response"** button
- To view the full Tender Name: Click on **RFx Information->> Notes & Attachments->>Tendering Text**
- $\checkmark$  Navigate to the various tabs (RFx Information, Items, Notes & Attachments, and Conditions)
- $\checkmark$  Fill in the necessary details required for your RFx Response
- $\checkmark$  Changes to your RFx Response can be made as long as the Submission deadline has not elapsed.

## **2. Bidding / RFx Response**

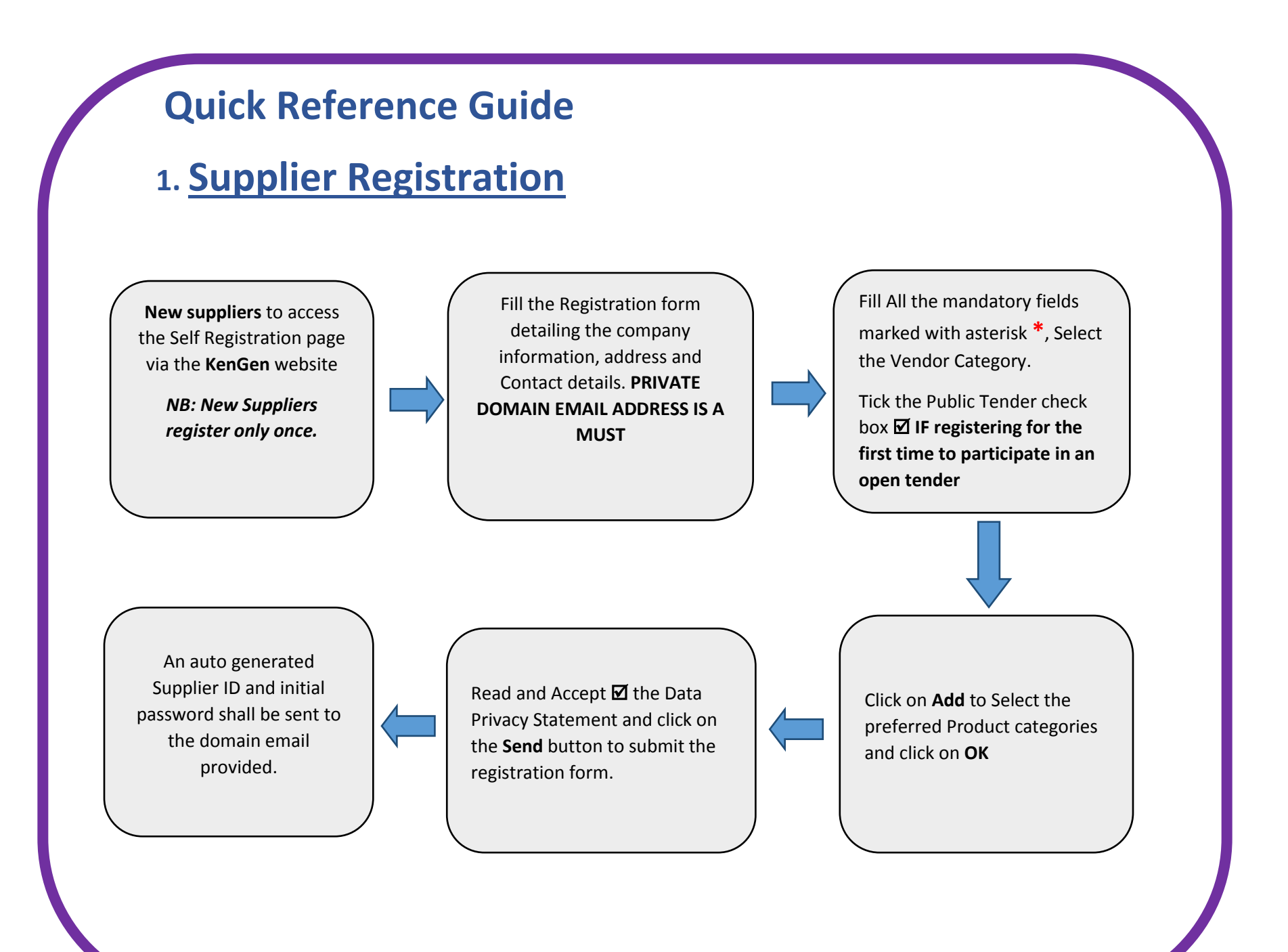

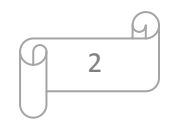

- Click on "**Technical RFx Response**"
- $\checkmark$  For First time log on, accept the license agreement to enable you to log on
- Log on to the cFolder using your **current** Username and Password
- $\checkmark$  Navigate to the External Area (Public) to view/download the Tender / RFx document
- To attach your bid / Technical response, navigate to the **Tech\_Bid** folder
- $\checkmark$  Click on the Create button, and select the relevant object to create (*Document*)
- Give a name and description to the document you are attaching, and select on "*Upload Local file*". Click Continue
- Click on "**Choose file**" / "**Browse**" for the relevant document from the computer
- Then click on "**Save"** button
- $\checkmark$  Logout of the cFolder and close the window
- $\checkmark$  Submit the RFx response once your response if fully completed.

# **3. How to Access cFolder**

## **4. CHANGING THE C-FOLDER PASSWORD**

- $\checkmark$  Log on to the Supplier Self Service (SUS) Portal Open any RFx Response from the RFx and Auctions window
- From the Display RFx window, click on the "**Technical RFx Response**" button
- $\checkmark$  Log on using the current credentials (Supplier ID and system generated Password)
- $\checkmark$  Open cFolder page mySAP PLM cFolders
- Click on the **Settings** link on the menu
- Navigate to the **User** tab
- $\checkmark$  Click on the Change Password button (bottom of the screen)
- $\checkmark$  Key in the old system generated password, and new passwords and click save button
- $\checkmark$  Confirmation message: Password has been changed, close the Window

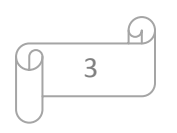

# **5. Response to the Qualification Questionnaire**

- $\checkmark$  Log on the Supplier portal (SUS Portal)
- Navigate to **Administration** tab >> List of New Qualifications
- $\checkmark$  Select the relevant Qualification questionnaire sent to you to open.
- For Local Suppliers >> "*Local Supplier On-boarding Additional Data*".
- For Overseas Suppliers >> "*Overseas Supplier On-boarding Additional Data*".
- $\checkmark$  Note down the deadline for submission on the Introduction page.
- Navigate through the pages of the questionnaire using *Next* or *Previous.*
- $\checkmark$  Respond to All the mandatory fields in the questionnaire with asterisk  $*$
- Attach the required documents in each question by Clicking on the **Icon** to add an attachment
- Read and accept the Data Privacy Statement by ticking the checkbox  $\boxtimes$
- $\checkmark$  Click on **Submit** button before the deadline

*Note*: Provide all the necessary information in each question and be saving the document by clicking on the **Save** button

### 6. ACKNOWLEDGING ORDERS

Once a Purchase Order is created by a Purchaser, it will appear in the individual supplier's SUS portal area.

#### **TO DISPLAY NEW PURCHASE ORDERS**

**Login >> Supplier Order Collaboration User >> Purchase Orders >>Click on NEW PO**

- $\checkmark$  A list of Purchase Orders is displayed.
- $\checkmark$  Click on the desired PO number to view details.
- $\checkmark$  If all PO line requirements can be satisfied,
- Click **Confirm All Items to** accept supply of selected items by clicking check box.
- Click **Reject All Items to** reject supply of selected items by clicking check box.
- $\checkmark$  Once satisfied with the details of the PO items:

 $\checkmark$  Click **Send** to save the PO acknowledgement and alert the purchaser

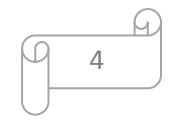

### 7. MANAGING DELIVERIES

Deliveries to purchaser will not be accepted without a Delivery Notification created by the supplier in SUS. Two types of documents can be created in SUS for delivery purposes:

A list of acknowledged POs is displayed

- for ASN processing.
- $\checkmark$  Click on the desired PO number to display and then click **Create ASN** to capture a shipping
- notice.
- $\checkmark$  Capture delivery information.
- $\checkmark$  Edit item quantity where necessary OR Click **Propose Outstanding Quantities** to retrieve original PO quantity values.
- $\checkmark$  To apply delivery info to all line items, click **Select All**.
- Click Goods **Delivered to Recipient** to send ASN to Purchaser.

#### **ADVANCED SHIPPING NOTIFICATION (ASN)**

A list of acknowledged POs is displayed for

- Service processing.
- $\checkmark$  Click on the desired PO number to display
- Click on the **Process** button to acknowledge the PO
- $\checkmark$  Confirm All Items or Reject Items on the Item overview
- $\checkmark$  Click on the Send button and Click on the **"Create Confirmation"** button
- $\checkmark$  Fill in the details in the Basic data
- $\checkmark$  Select the Items (checkbox  $\mathbb Z$  under Item selection) & propose quantities as per the PO (under quantity column)
- Click on **"Update Prices".**
- Click on the **"Confirm"** button to submit
- $\checkmark$  The buyer has to approve/accept the services to move to the next step

#### **CONFIRMATION OF SERVICE (SES)**

### 8. INVOICING PROCESS

Once Good Receipt is created or Services Accepted, creation of invoice canbe initiated on the portal and sent to buyer for processing by finance. Kindly attach relevant documments.

**Login >Supplier Order Collaboration User >Confirmations (for services)**

**Note that the status of the confirmation has changed.**

- Click on the Confirmation number with status "*Accepted by customer*"
- Click on the "**Create Invoice**" button
- Click "**Send**" button: Note Invoice number, a message can be added for purchaser
- $\checkmark$  Keep on checking the Status of the invoice **Note:** Payment Process is still manual

#### **ONCE AN INVOICE IS PROCESSED, THE SUPPLIER CAN DISPLAY THE INVOICE DOCUMENT CREATED USING THESE SIMPLE STEPS:**

Login **>>** Supplier Order Collaboration User **>>** Click on All Invoices & Credit Memos